# **Application Note**

# AS1100

# **Getting started with EtherNet/IP™**

V1.00

### **Abstract**

This Application Note describes a simple example of use to get started with the EtherNet/IP™ interface of the Acuity AS2100 laser distance sensors.

This Application Note is provided as is without any warranty for any problems this sample may cause.

# **Table of Contents**

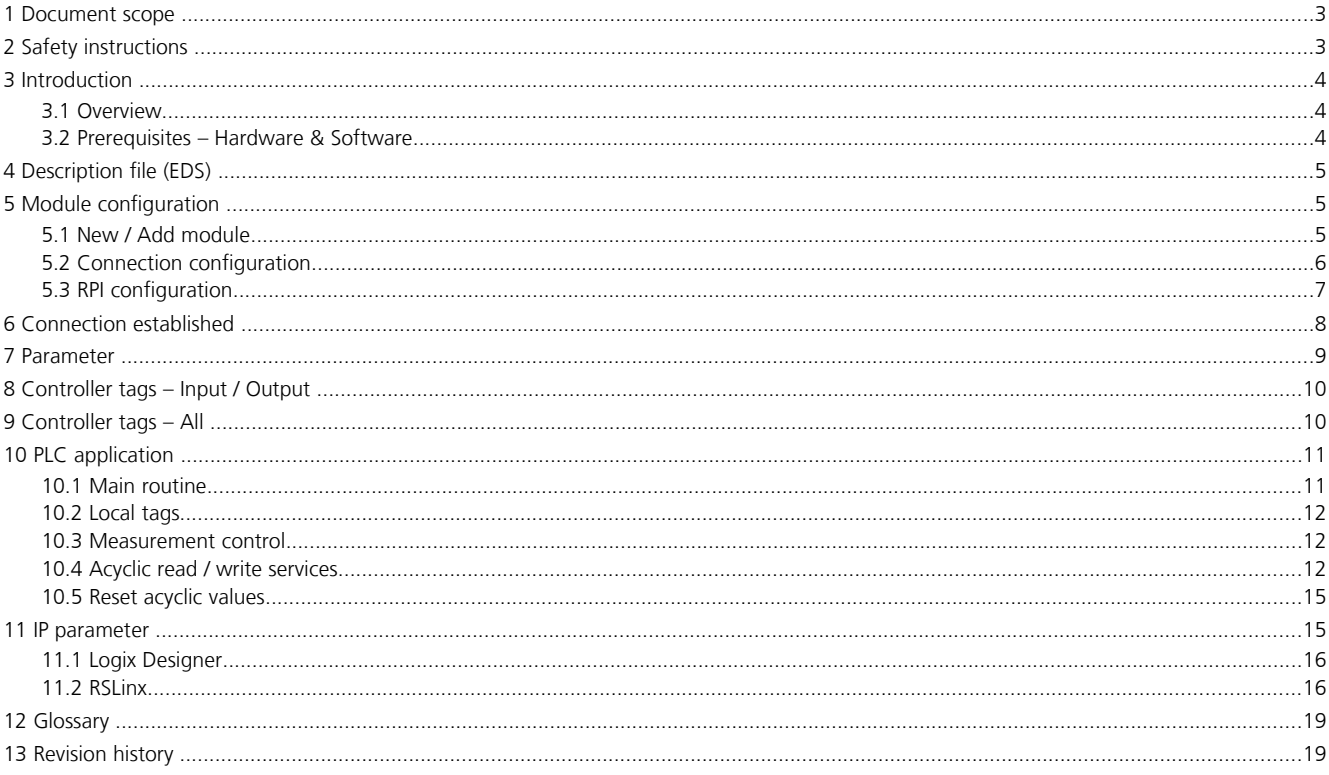

# **1 Document scope**

This document covers an Application Note written for the Acuity AS1100 Laser Distance Sensors with EtherNet/IP™ interface. The following topics are discussed:

- Safety instructions
- Application Note descriptions

# **2 Safety instructions**

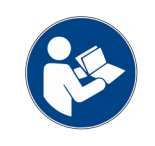

This Application Note is written for qualified system integrators to help doing an application specific sensor configuration.

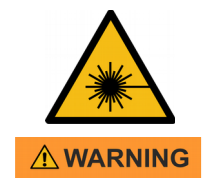

#### Looking into the laser beam may be hazardous to the eyes.

• Do not look into the laser beam. Make sure the laser is aimed above or below eye level. (particularly with fixed installations, in machines, etc.).

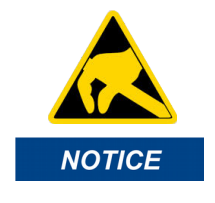

#### Take precaution against electrostatic discharge (ESD) when the AS1100 laser distance sensors exchangeable cover is open.

- Generally the sensor with removed exchangeable cover is a sensitive device and can be damaged by electrostatic discharge.
- Only handle the device properly grounded and with care.
- No warranty will be granted on improper handling and / or ESD caused problems**.**

# **3 Introduction**

## **3.1 Overview**

This document contains a simple application of use to start with the EtherNet/IP™ interfaces of the Acuity AS1100 laser distance sensor. The simple example includes the relevant information and instructions to get started with the corresponding PLC and to handle the process data and the acyclic read / write services of the sensor.

This document describes a simple example of use to get started with the EtherNet/IP™ interface of the Acuity AS1100 laser distance sensor. All information and instructions necessary to understand this example of use and to run it on an Allen Bradley CompactLogix PLC are included.

The following functions are covered by this example:

- Process input / output data
	- Measurement Control Start / Stop continuous distance measurement
	- Distance Integer / Distance Float Distance data of the laser sensor
	- Distance Unit Selected distance unit number for distance data
- Acyclic read / write services
	- Serial Number Read serial number of laser sensor
	- Distance Unit Read / Write distance unit number for distance data

Additionally, the following protocol specific features are covered too:

• Configuration / Change of IP address

For detail information about the laser sensor or the EtherNet/IP™ interface, please see the AS1100 Manual on the Acuity website (www.acuitylaser.com).

For questions, comments or technical support concerning this document please contact Acuity technical support. Please note, we are able to support you regarding our laser distance sensor but we only have limited support possibilities regarding the EtherNet/IP™ networks as well as for the used PLC's.

### **3.2 Prerequisites – Hardware & Software**

The following hardware and software are used to create this example:

- PLC hardware: Allen Bradley CompactLogix 1769-L30ER
- PLC software: Studio 5000 Logix Designer V24 Ensure the Logix Designer software is installed and running correctly.
- Sensor hardware: AS2100 laser distance sensor with correct assembled EtherNet/IP™ interface
- Sensor software: Only the EDS file of the AS1100 sensor. No additional sensor software.

**Remark:** The Logix Designer V24 is not the newest version, but for this simple example sufficient for the used basic functions. As additional information: Starting with the version V32, unsigned data types are now also supported.

Most Allen Bradly PLC's have a "RUN/REM/PROG" switch. For example, this switch must be set to PROG to load / program the PLC project onto the PLC.

The "RUN/REM/PROG" switch must be set to RUN to set the RUN flag in the Run/Idle header of the process data frames. Otherwise the output data will not be taken over in the AS1100 laser distance sensor and the safe values of the device are activated.

The "RUN/REM/PROG" switch must be set to RUN to set the RUN flag in the Run/Idle header of the process data frames. Otherwise the AS1100 laser distance sensor does not take over the output data and the safe values of the device are activated.

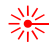

# **4 Description file (EDS)**

First of all the EDS file of the laser distance sensor must be added / installed. This can be done over the Logix Designer software menu, Tools  $\rightarrow$ EDS Hardware Installation Tool. Then select the right EDS file path for the installation. See figure [1](#page-4-0) and [2](#page-4-2) for more details.

The latest EDS file for the Acuity AS1100 distance sensor with EtherNet/IP™ can be downloaded from www.acuitylaser.com.

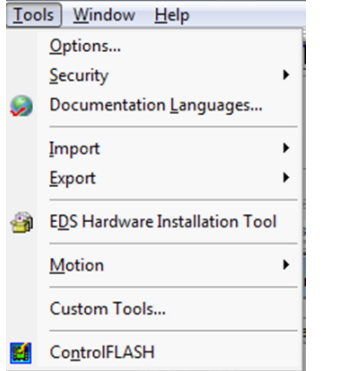

<span id="page-4-0"></span>Figure 1: Studio 5000 software menu, Tools  $\rightarrow$  EDS Hardware Installation Tool.

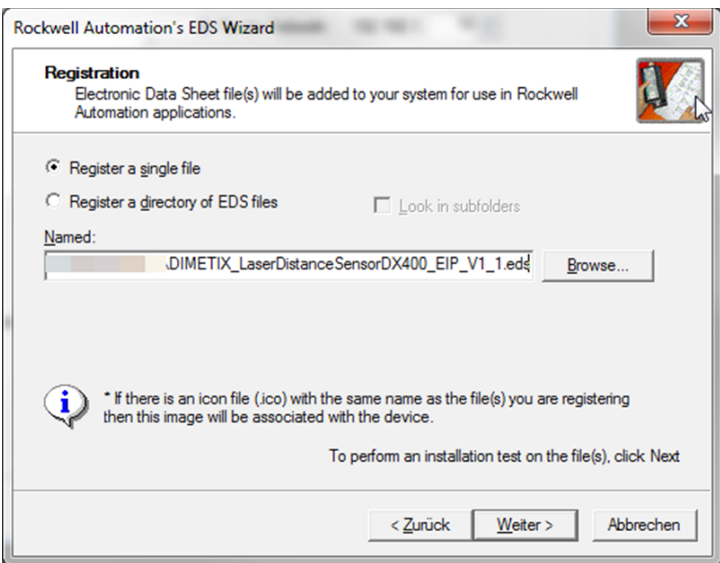

<span id="page-4-2"></span>Figure 2: Rockwell Automation's EDS Wizard. Selection and installation of the EDS source file.

After this step the AS1100 Laser Distance Sensor will be available in the module catalog of the Logix Designer software as a EtherNet/IP™ module. For details see the next chapter [5.](#page-4-1)

# <span id="page-4-1"></span>**5 Module configuration**

### **5.1 New / Add module**

The Laser Distance Sensor adapter device can now be added using the context menu entry New Module. Then the corresponding device can be selected and added to the network. For details see figure [3](#page-5-1) and [4.](#page-5-0)

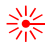

5 Module configuration

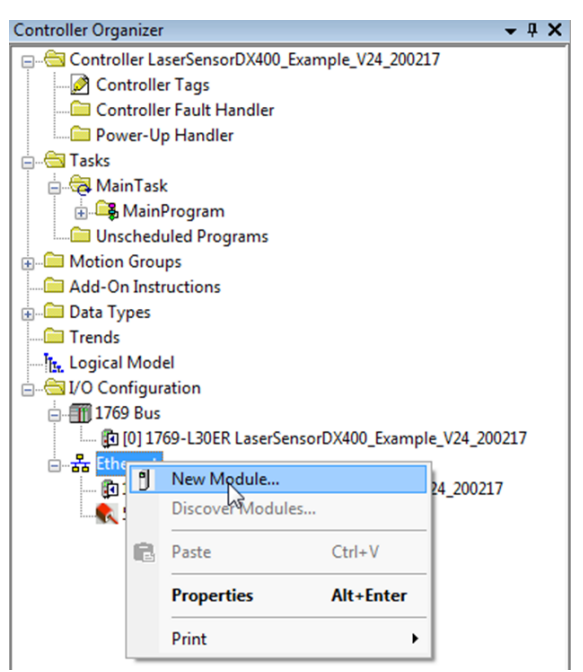

<span id="page-5-1"></span>Figure 3: Controller Organizer – Context menu (right click) –› New Module... to add a new module to the network

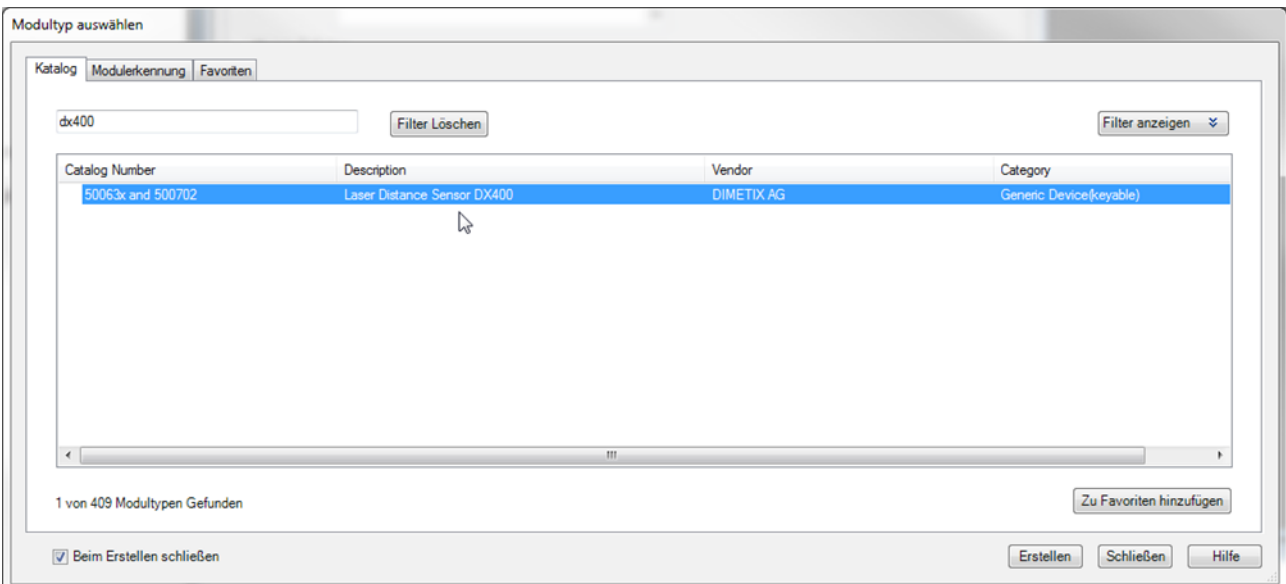

<span id="page-5-0"></span>Figure 4: Module type selection – Select the corresponding module type, in this example "Laser Distance Sensor AS1100". Optional use the filter possibility to filter the available module types.

## **5.2 Connection configuration**

The configuration of the connection type to "I/O Basic" is done in figure [5.](#page-6-0) This configuration allows the input and output (I/O) data exchange and handling.

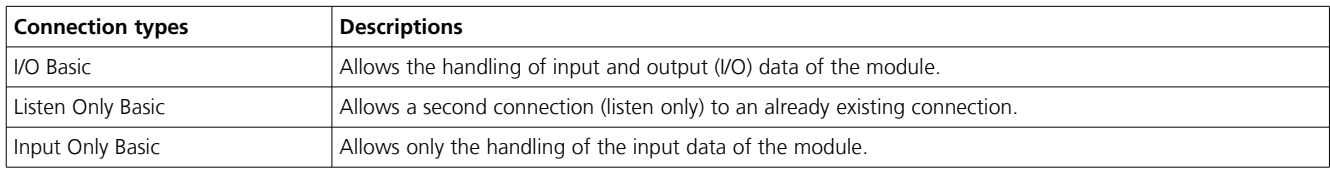

**Remark:** Important differences between the connection types in the table below.

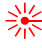

#### 5 Module configuration

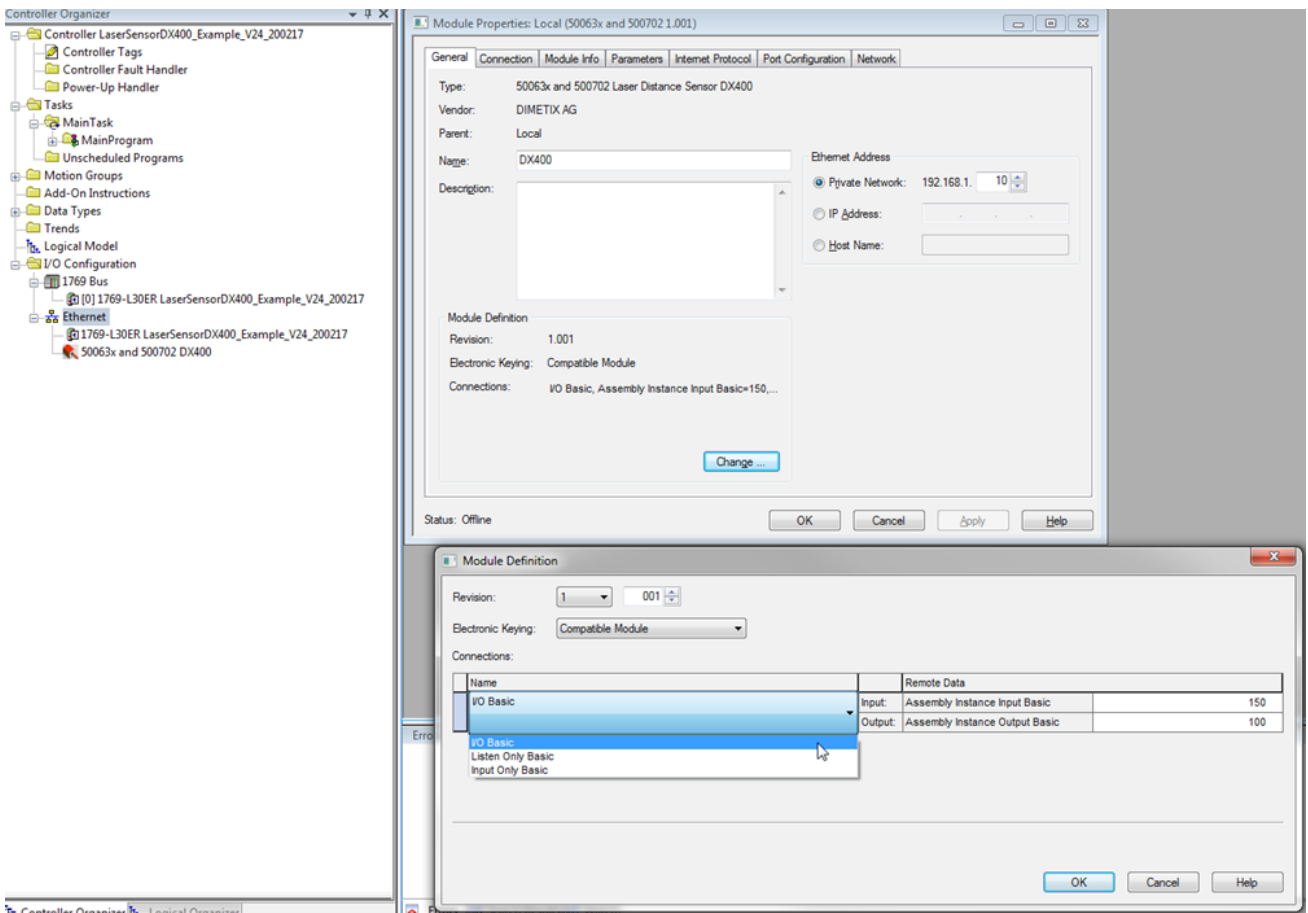

<span id="page-6-0"></span>Figure 5: Module properties (General tab) – Change the connection type to "I/O Basic" (Exclusive-Owner connection). Module Properties –> General tab  $\rightarrow$  Change... button  $\rightarrow$  Selection of "I/O Basic".

## **5.3 RPI configuration**

The configuration of the process data interval time for the selected Laser Distance Sensor is available in the module properties configuration windows (see figure [6](#page-7-0) for details). The interval time can be chosen between 1 ms and 100 ms (maximum).

**Remark:** The RPI value for older PLC systems is limited to a minimum of 2 ms.

### 5 Module configuration

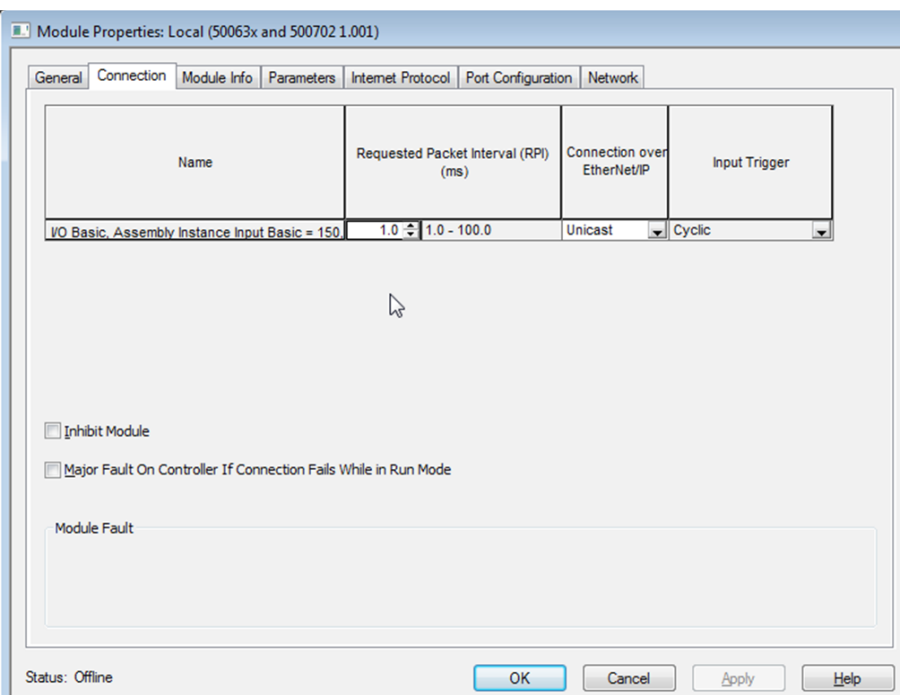

<span id="page-7-0"></span>Figure 6: Module properties (Connection tab) – Change the Requested Packet Interval (RPI) of the cyclic process data. In this example: 1 ms.

# **6 Connection established**

The establishment of a connection can be achieved by selecting the online mode. This can be done according the details in figure [7.](#page-7-1)

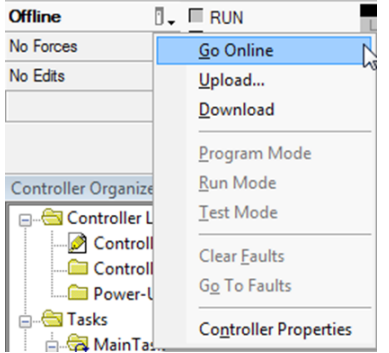

<span id="page-7-1"></span>Figure 7: Connection establishment – Go Online to establish connection.

Once the connection is established, the status in the module properties window status bar at the bottom is switched to "Running". The status in the status bar is marked in figure [8.](#page-8-0)

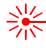

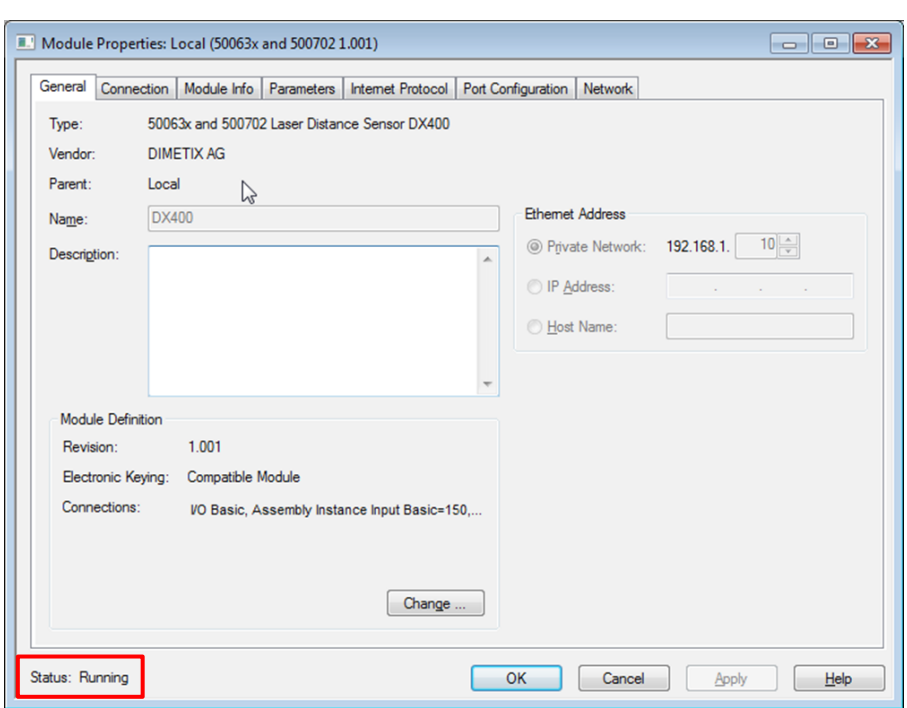

<span id="page-8-0"></span>Figure 8: Module properties – Connection status: "Running" (for established connection)

# **7 Parameter**

The parameter table in figur[e 9](#page-8-1) is continuously updated with sensor data as soon as the connection is established (Online mode). This will be done automatically with the acyclic EtherNet/IP™ read services (Get\_Attribute\_Single). The parameter group selection offers the possibility to select all parameter or a desired parameter group only.

**Remark:** The selection of parameter groups is an unlocked feature of the AOP (AOP key in the EDS file). These parameter groups corresponds also to the AS1100 EtherNet/IP™ Manual.

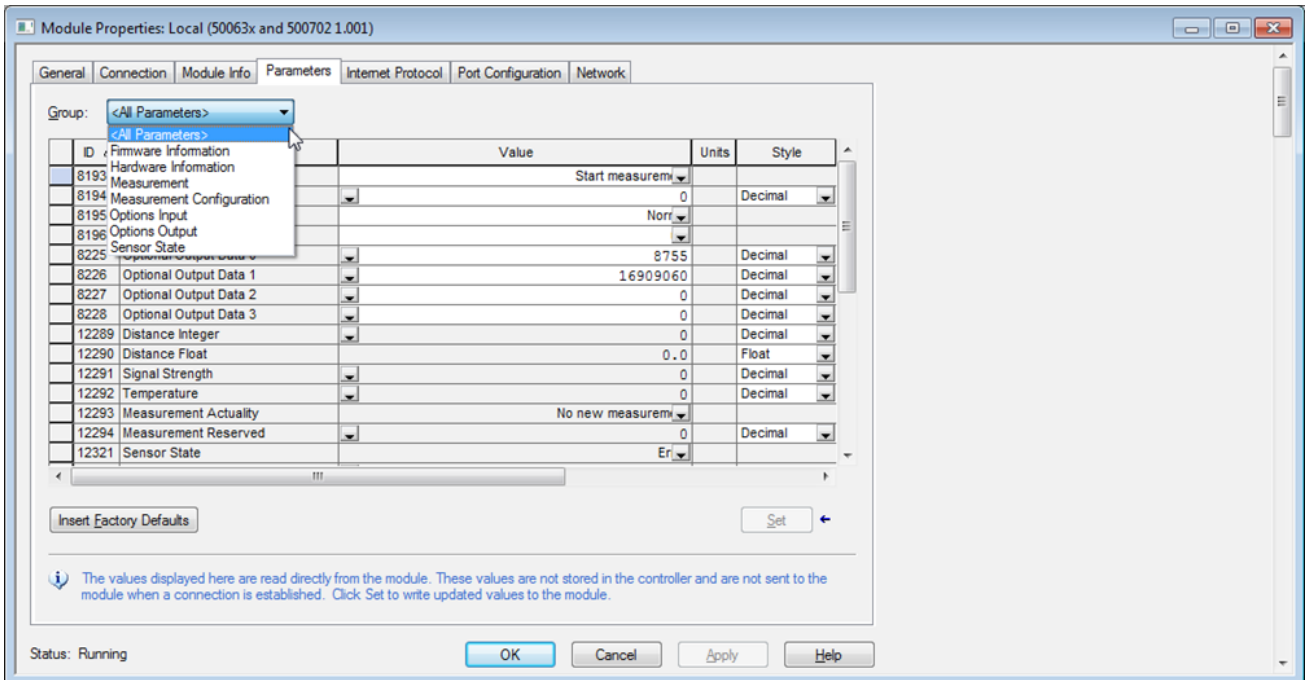

<span id="page-8-1"></span>Figure 9: Module properties (Parameter tab) – Parameter view (from EDS file) with available parameter group selections.

# <span id="page-9-0"></span>**8 Controller tags – Input / Output**

The controller tags are generated automatically by adding the module (AS1100 device) to the network. At the same time, also the mapping of the device process data into the AS1100:I (Input) and AS1100:O Output) tags will be done. The available input tags are shown in figure [11](#page-9-3) and the available output tags in figur[e 12.](#page-9-2)

**Remark:** The Add-On-Profile (AOP) key to unlock additional features is integrated in the EDS file of the Acuity laser sensor (see figure [10](#page-9-1) for this information). No action needs to be taken.

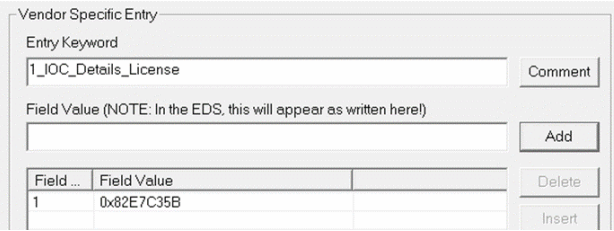

<span id="page-9-1"></span>Figure 10: Add-On-Profile (AOP) Key / License in EDS file – Unlocks additional features e.g. showing real data types instead of an unspecific data array

| Controller LaserSensorDX400_Example_V24_200217<br>Controller Tags | Scope: EBLaserSensorDX4 - Show: All Tags    |               |                 |                             | - V. Enter Name Filter. |                        |                |             |
|-------------------------------------------------------------------|---------------------------------------------|---------------|-----------------|-----------------------------|-------------------------|------------------------|----------------|-------------|
| Controller Fault Handler                                          | Name                                        | =Bl Allas For | <b>Base Tag</b> | Data Type                   | Description             | <b>External Access</b> | Constant Style |             |
| Power-Up Handler                                                  | $-$ DX400:                                  |               |                 | 058F:50063xand500702_0A1AE. |                         | Read/Wite              |                |             |
| <b>Call Tasks</b>                                                 | DX4001.ConnectionFaulted                    |               |                 | <b>BOOL</b>                 |                         | Read/Wite              |                | Decimal     |
| <b>B</b> MainTask                                                 | + DX4001.Distance Integer                   |               |                 | DINT                        |                         | Read/Wite              |                | Decimal     |
| MainProgram<br>Unscheduled Programs                               | DX400:1.Distance Float                      |               |                 | REAL                        |                         | Read/Write             |                | <b>Roat</b> |
| <b>C</b> Motion Groups                                            | + DX400:I.Signal_Strength                   |               |                 | <b>DINT</b>                 |                         | Read/Wite              |                | Decimal     |
| Add-On Instructions                                               | + DX400:I.Temperature                       |               |                 | <b>INT</b>                  |                         | Read/Wite              |                | Decimal     |
| <b>Data Types</b>                                                 | + DX400 ! Distance Unit                     |               |                 | SINT                        |                         | Read/Wite              |                | Decimal     |
| <b>Frends</b>                                                     | + DX4001.Measurement_Actuality              |               |                 | SINT                        |                         | Read/Wite              |                | Decimal     |
| <b>T<sub>k</sub></b> Logical Model                                | + DX400:I.Measurement Reserved              |               |                 | <b>INT</b>                  |                         | Read/Wite              |                | Decimal     |
| <b>Call VO</b> Configuration                                      | + DX400:I.Sensor_State                      |               |                 | SINT                        |                         | Read/Wite              |                | Decimal     |
| <b>E 1769 Bus</b>                                                 | + DX400:I.Sensor_Output_Data_Limit_Exceeded |               |                 | SINT                        |                         | Read/Witte             |                | Binary      |
| [0] [0] 1769-L30ER LaserSensorDX400_Example_V24_200217            | DX400:1.Measurement Control                 |               |                 | BOOL                        |                         | Read/Wite              |                | Decimal     |
| <b>B</b> Ethernet                                                 | DX4001.Optional_Output_Data_0<br>↳          |               |                 | <b>BOOL</b>                 |                         | Read/Wite              |                | Decimal     |
| E11769-L30ER LaserSensorDX400 Example V24 200217                  | DX4001.Optional_Output_Data_1               |               |                 | <b>BOOL</b>                 |                         | Read/Wite              |                | Decimal     |
| S0063x and 500702 DX400                                           | DX4001.Optional Output Data 2               |               |                 | <b>BOOL</b>                 |                         | Read/Write             |                | Decimal     |
|                                                                   | DX400:I.Optional_Output_Data_3              |               |                 | <b>BOOL</b>                 |                         | Read/Wite              |                | Decimal     |
|                                                                   | DX400:I.Not_used1                           |               |                 | <b>BOOL</b>                 |                         | Read/Wite              |                | Decimal     |
|                                                                   | DX400:1.Not_used2                           |               |                 | <b>BOOL</b>                 |                         | Read/Wite              |                | Decimal     |
|                                                                   | DX400:I.Not_used3                           |               |                 | <b>BOOL</b>                 |                         | Read/Wite              |                | Decimal     |
|                                                                   | + DX400 I Sensor_Error_Code                 |               |                 | <b>INT</b>                  |                         | Read/Wite              |                | Decimal     |
|                                                                   | + DX400   Optional_Input_Data_0             |               |                 | INT                         |                         | Read/Write             |                | Decimal     |
|                                                                   | + DX4001.Optional_Input_Data_1              |               |                 | DINT                        |                         | Read/Witte             |                | Decimal     |
|                                                                   | + DX4001.Optional_Input_Data_2              |               |                 | DINT                        |                         | Read/Wite              |                | Decimal     |
|                                                                   | + DX4001.Optional_Input_Data_3              |               |                 | DINT                        |                         | Read/Wite              |                | Decimal     |

<span id="page-9-3"></span>Figure 11: Controller tags – Available input tags according EDS file (Name, data type, etc.)

| Controller Tags - LaserSensorDX400_Example_V24_200217(controller)                                                |                 |                 |                             |             |                        |          |         |
|----------------------------------------------------------------------------------------------------|-----------------|-----------------|-----------------------------|-------------|------------------------|----------|---------|
| $\blacktriangleright$ $\blacktriangleright$ <i>Enter Name Filter</i><br>Scope: EdLaserSensorDX4 - Show: All Tags |                 |                 |                             |             |                        |          |         |
| Name                                                                                                    | =al △ Alias For | <b>Base Tag</b> | Data Type                   | Description | <b>External Access</b> | Constant | Style   |
| F-Distance Unit Read                                                                                             |                 |                 | <b>SINT</b>                 |             | Read/Write             |          | Decimal |
| Distance_Unit_Read_Ctrl                                                                                          |                 |                 | <b>BOOL</b>                 |             | Read/Write             | F        | Decimal |
| <b>I+ Distance Unit Write</b>                                                                                    |                 |                 | SINT                        |             | Read/Write             | n        | Decimal |
| Distance_Unit_Write_Ctrl                                                                                         |                 |                 | <b>BOOL</b>                 |             | Read/Write             | F        | Decimal |
| $+$ DX400:1                                                                                                    |                 |                 | 058F:50063xand500702_0A1AE  |             | Read/Write             |          |         |
| $-N400:0$                                                                                                    |                 |                 | 058F:50063xand500702 BF8982 |             | Read/Write             |          |         |
| + DX400:O.Measurement_Control                                                                                    |                 |                 | INT                         |             | Read/Write             |          | Decimal |
| + DY400:O.Optional_Output_Data_0                                                                                 |                 |                 | INT                         |             | Read/Write             |          | Decimal |
| + DX400:O.Optional_Output_Data_1                                                                                 |                 |                 | DINT                        |             | Read/Write             |          | Decimal |
| + DX400:O.Optional_Output_Data_2                                                                                 |                 |                 | <b>DINT</b>                 |             | Read/Write             |          | Decimal |
| + DX400:O.Optional_Output_Data_3                                                                                 |                 |                 | <b>DINT</b>                 |             | Read/Write             |          | Decimal |

<span id="page-9-2"></span>Figure 12: Controller tags – Available output tags according EDS file (Name, data type, etc.)

## <span id="page-9-4"></span>**9 Controller tags – All**

The controller tag list in figure [13](#page-10-0) shows all available controller tags. This list contains the already mentioned automatically generated tags during the module adding process (see the previous chapter [8\)](#page-9-0) and some other tags used for this example.

Since the used PLC system has no digital I/O, tags were used to trigger the corresponding services (see the tags Serial\_Number\_Read\_Ctrl, Distance\_Unit\_Read\_Ctrl and Distance\_Unit\_Write\_Ctrl).

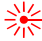

#### 9 Controller tags – All

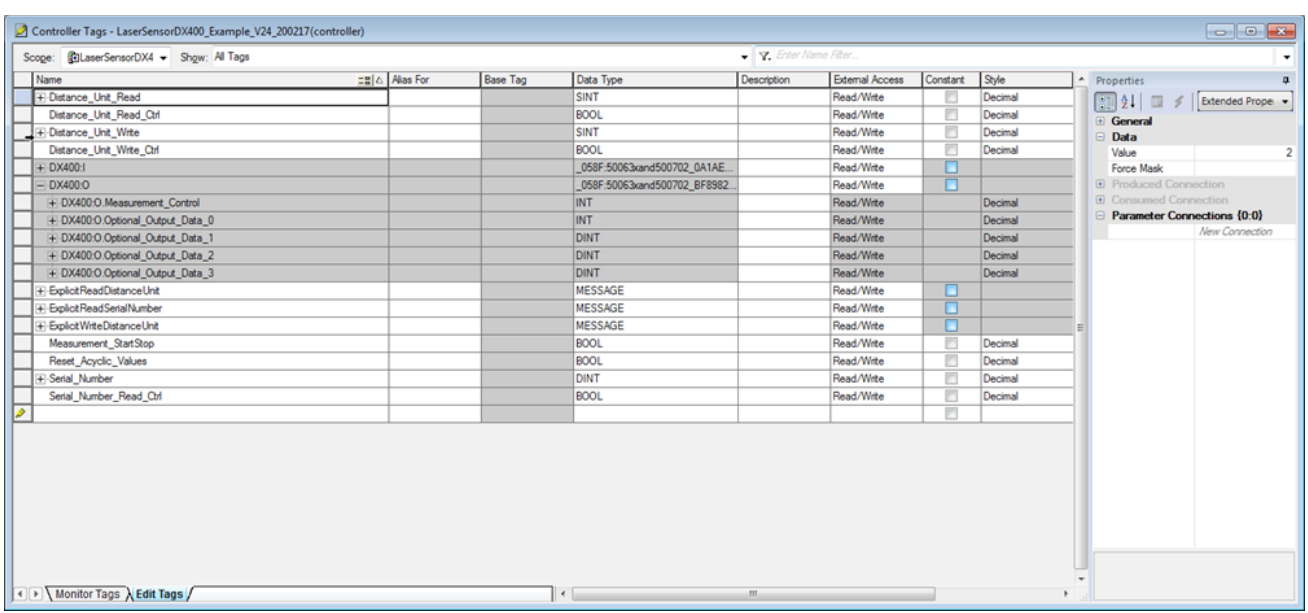

<span id="page-10-0"></span>Figure 13: Controller tags – All available tags in the controller. In gray -> Automatically generated tags (AS1100:l, AS1100:O). In white –› Manually created tags (e.g. Distance\_Unit\_Read).

# **10 PLC application**

### **10.1 Main routine**

In the task tree the "MainRoutine" program can be found (see figure [14](#page-10-1) for details). This main routine consists of different program segments (called "rugs") used for this EtherNet/IP™ example.

**Remark:** All these "rugs" are processed continuously with the maximum possible PLC processing time.

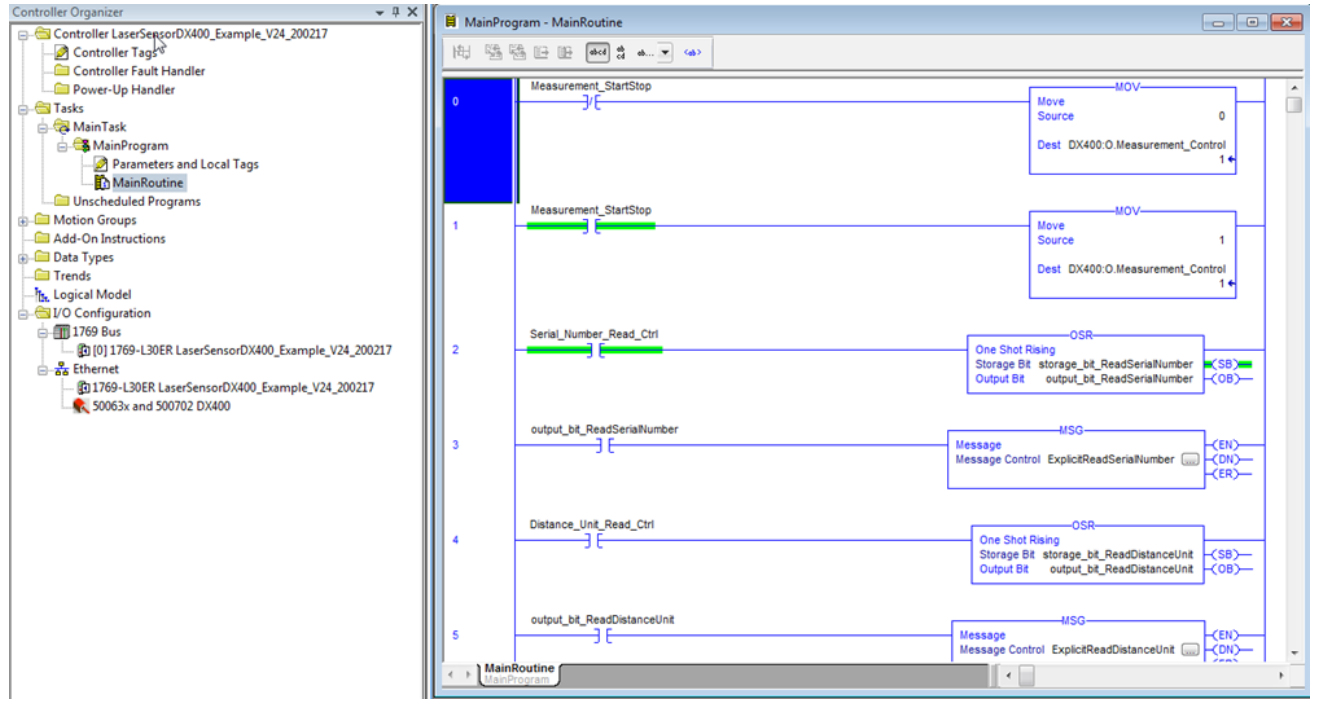

<span id="page-10-1"></span>Figure 14: Main Program – Main Routine: View of the main program routines. PLC runs all program routines with max. possible cycle time.

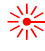

## **10.2 Local tags**

Local tags are temporary variable. In this example the local tags in figure [15](#page-11-2) are used for triggering the acyclic services via OSR<sup>[1](#page-11-3)</sup> blocks (for details see chapter [10.4.](#page-11-1)

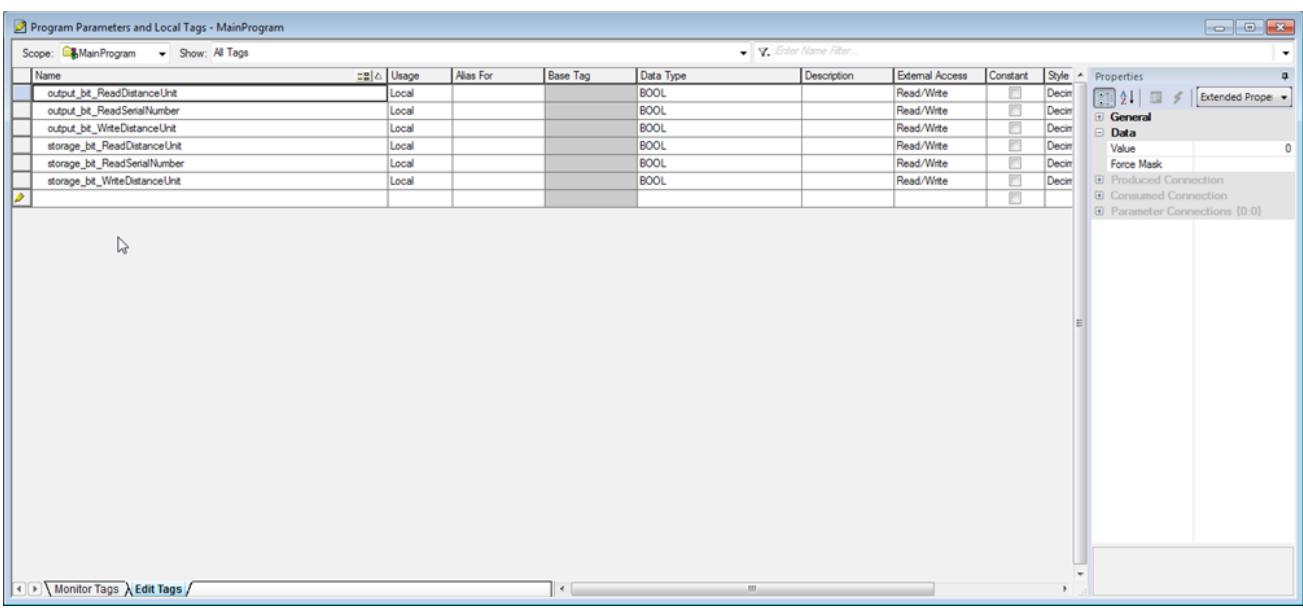

<span id="page-11-2"></span>Figure 15: Main Program – List of local tags used in this example main program routines.

### **10.3 Measurement control**

The "Measurement\_Control", a part of the cyclic process output data, is used to start and stop the distance measurements of the laser distance sensor. In this example the "Measurement\_Control" can be set to "1" or "0" with the associated controller tag. See figure [16](#page-11-0) for the corresponding main routine 0 and 1.

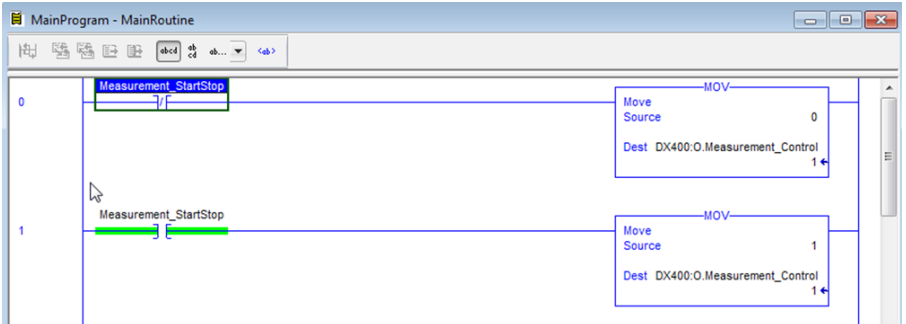

<span id="page-11-0"></span>Figure 16: Main Program – Main Routine 0 & 1: Control of the process data output "Measurement Control" to start (1) / stop (0) distance measurements.

### <span id="page-11-1"></span>**10.4 Acyclic read / write services**

The acyclic read and write services are used to e.g. read device information and to configure the sensor. In this example the serial number and the distance unit are used to demonstrate the basic principle of reading or writing acyclic parameters. See chapter [10.4.3](#page-13-0) to [10.4.5](#page-14-0) for the corresponding routines.

### **10.4.1 Basic information (MSG messages)**

The mentioned services can be programmed using the MSG instruction block. This block is available by default and no additions need to be added. Some selected information for the configuration of this block is shown in the table below. Detailed information can be found in the Rockwell documentation.

<span id="page-11-3"></span><sup>1</sup> OSR (One Shot Rising) instruction: Detailed information for the OSR instruction can be found in the Rockwell documentation.

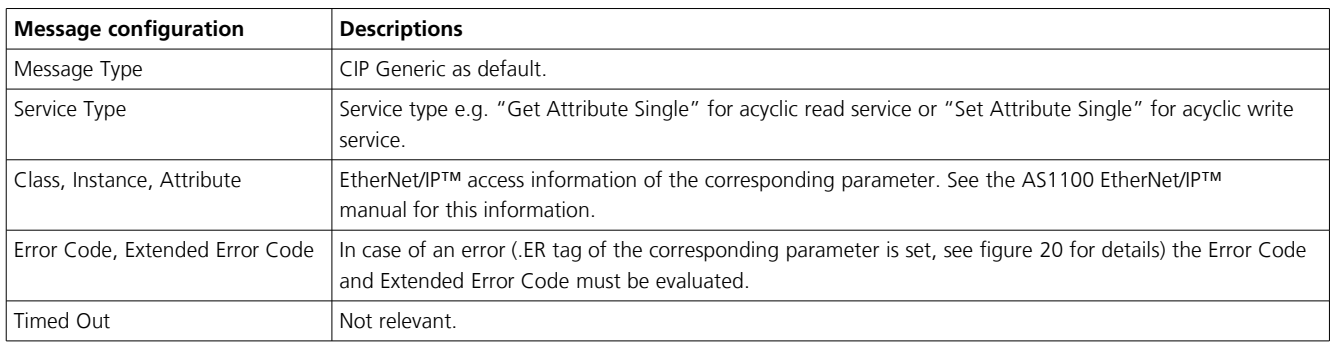

In the figures [17,](#page-12-1) [18](#page-12-0) and [19](#page-13-1) the configurations used for the MSG instruction are shown (example to read out the serial number of the module).

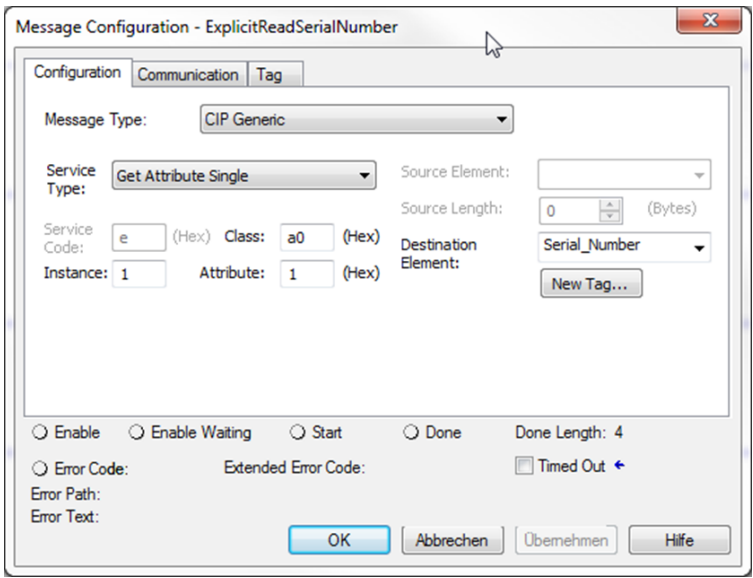

<span id="page-12-1"></span>Figure 17: Message configuration (MSG) – Configuration tab: Configurations used to read the "Serial Number" (in this example).

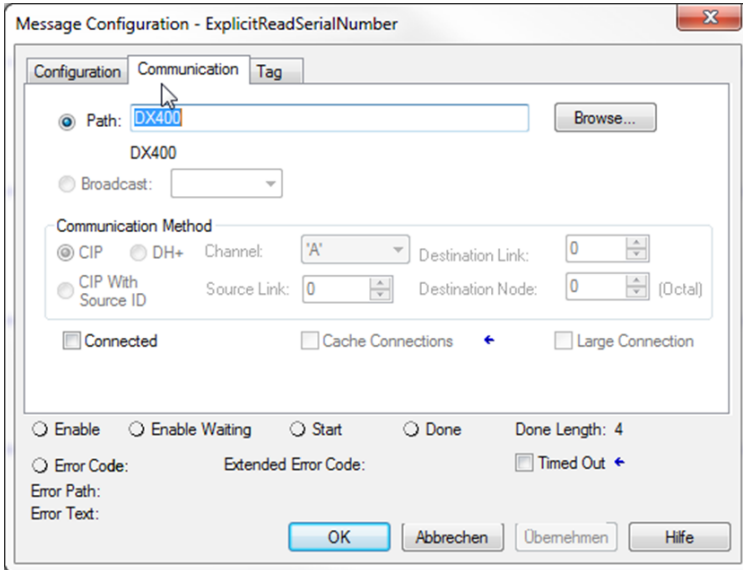

<span id="page-12-0"></span>Figure 18: Message configuration (MSG) – Communication tab: Configurations used to read the "Serial Number" (in this example).

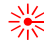

#### 10 PLC application

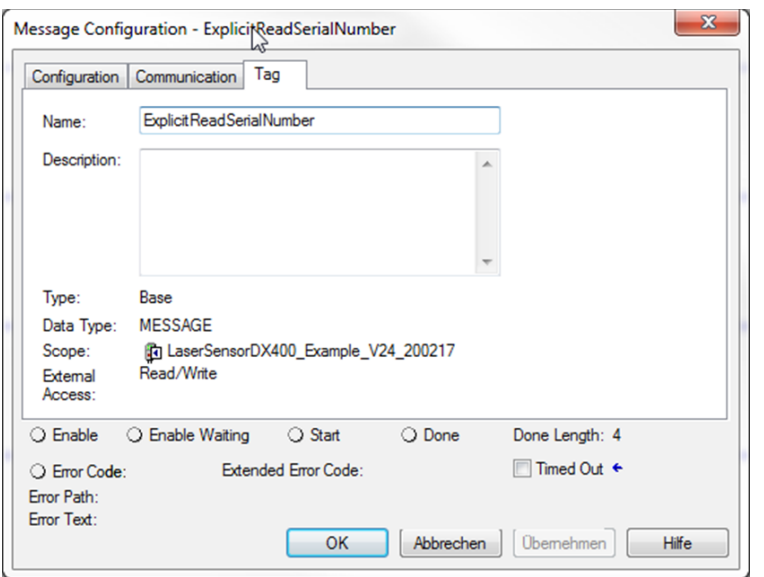

<span id="page-13-1"></span>Figure 19: Message configuration (MSG) – Tag tab: No configuration used (in this example)

In of case of an error the Error Code and Extended Error Code in the .ER tag of the corresponding parameter must be evaluated. See figure [20](#page-13-2)  for more details.

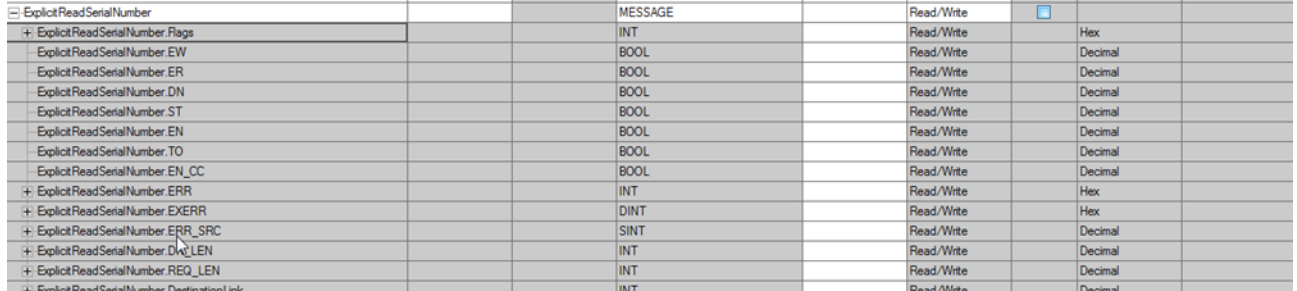

<span id="page-13-2"></span>Figure 20: Message configuration (MSG) – .ER tag of SerialNumber: This tag will be set in an error condition / error case.

### **10.4.2 Parameter initialization**

For EtherNet/IP™ no specific parameter initialization procedure is used during the establishment of the connection. Consequential all device parameters can be simple configured after the connection is established by using the acyclic read and write services (MSG blocks) at the system start or if needed at anytime during operation.

### <span id="page-13-0"></span>**10.4.3 Serial number – Read**

The routines in figure [21](#page-13-3) show the acyclic read service (MSG) to read the serial number of the module. This read service can be triggered with the associated controller tag "Serial\_Number\_Read\_Ctrl". So that this acyclic message instruction is only done once, the OSR (One Shot Rising) instruction block is used in addition.

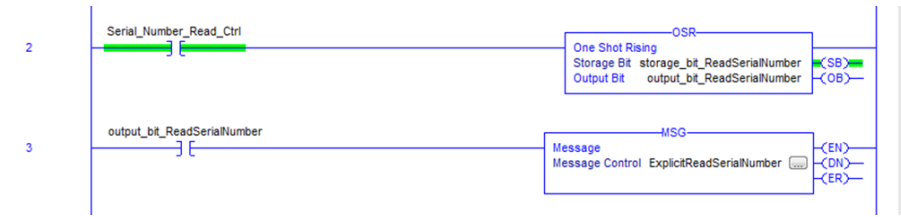

<span id="page-13-3"></span>Figure 21: Main Program – Main Routine 2 & 3: Acyclic service (MSG) to read "Serial Number" of the device.

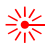

#### **10.4.4 Distance unit – Read**

The routines in figure [22](#page-14-3) show the acyclic read service (MSG) to read the distance unit of the module. This read service can be triggered with the associated controller tag "Distance\_Unit\_Read\_Ctrl". So that this acyclic message instruction is only done once, the OSR (One Shot Rising) instruction block is used in addition.

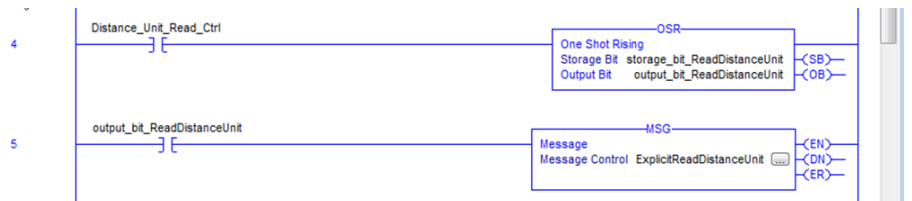

<span id="page-14-3"></span>Figure 22: Main Program – Main Routine 4 & 5: Acyclic service (MSG) to read "Distance Unit" of the device.

### <span id="page-14-0"></span>**10.4.5 Distance unit – Write**

The routines in figure [23](#page-14-2) show the acyclic write service (MSG) to write the distance unit of the module. This write service can be triggered with the associated controller tag "Distance\_Unit\_Write\_Ctrl". So that this acyclic message instruction is only done once, the OSR (One Shot Rising) instruction block is used in addition.

| 6 | Distance_Unit_Write_Ctrl     | <b>DSR</b><br><b>One Shot Rising</b><br>Storage Bit storage_bit_WriteDistanceUnit -(SB)-<br>output_bit_WriteDistanceUnit - <a></a> OB><br><b>Output Bit</b> |  |
|---|------------------------------|----------------------------------------------------------------------------------------------------|--|
|   | output bit WriteDistanceUnit | <b>MSG</b><br><b>H</b> CEND<br>Message<br>Message Control ExplicitWriteDistanceUnit<br><b>HCDN</b><br>-CERX                                                 |  |

<span id="page-14-2"></span>Figure 23: Main Program – Main Routine 6 & 7: Acyclic service (MSG) to write "Distance Unit" of the device.

### **10.5 Reset acyclic values**

In this example the controller tags "Distance\_Unit\_Read" and "Serial\_Number" (see chapter [9](#page-9-4) for the controller tag list) can be cleared by the associated controller tag "Reset\_Acyclic\_Values". See figure [24](#page-14-1) for the corresponding routines used to reset the acyclic values.

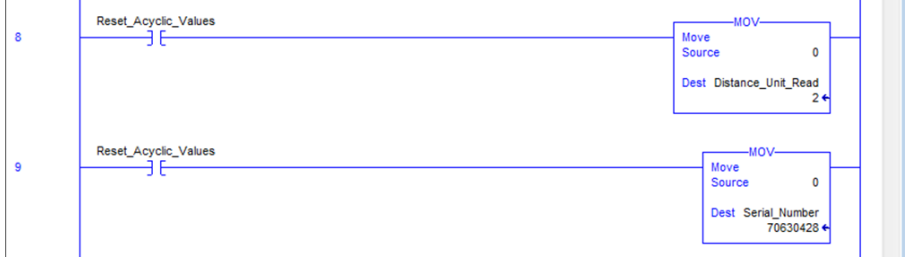

<span id="page-14-1"></span>Figure 24: Main Program – Main Routine 8 & 9: Reset some controller tags used for acyclic read services.

## **11 IP parameter**

There are various poss following possibilities IP parameter change

There are various possibilities to change the IP parameter of a selected module / device. See chapter [11.1](#page-15-1) and [11.2](#page-15-0) for details when using the Logix Designer software or the RSLinx tool.

**Remark:** In general the IP parameters are changed generically without exception with the acyclic service "Set Attribute Single" via the object 0xF5 / Instance 0x01 / Attribute 5.

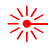

## <span id="page-15-1"></span>**11.1 Logix Designer**

The IP parameter can be changed according figure [25](#page-15-3) in the module properties. There will be a warning to indicate that the access to the device will be lost.

**Remark:** After the change of the IP parameter, the access to the device will then be lost because of different IP parameter in the PLC project and the device.

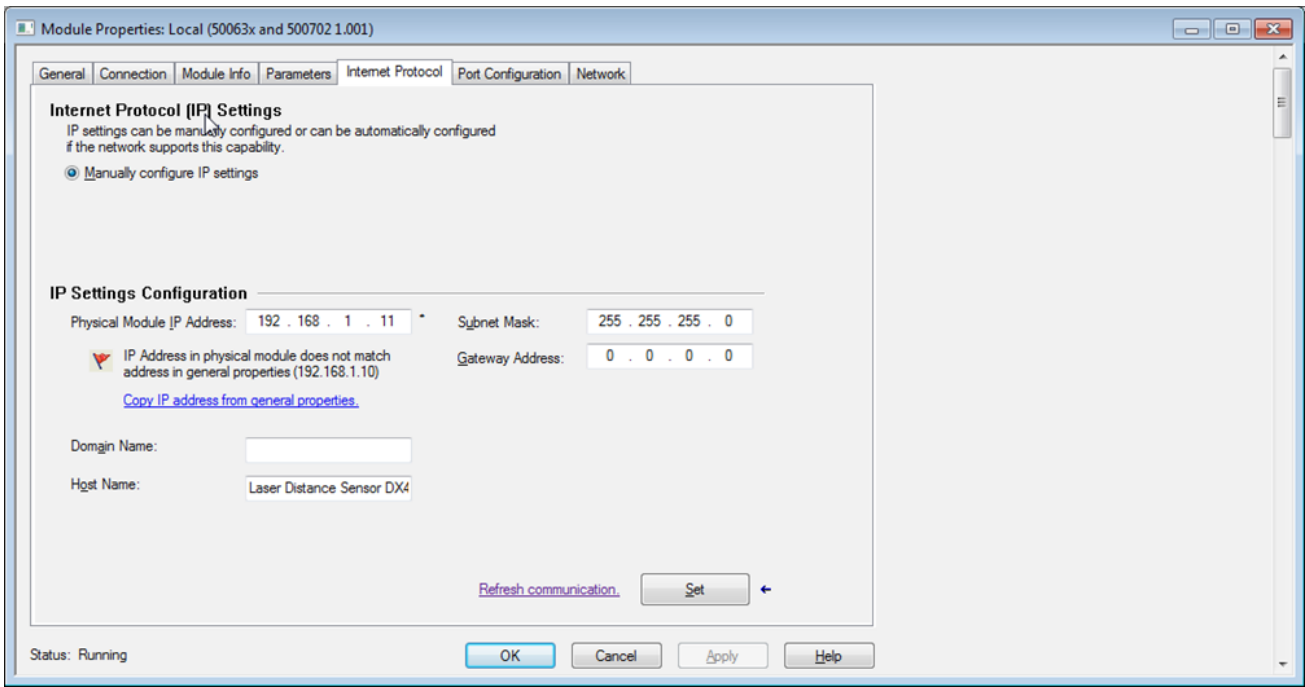

<span id="page-15-3"></span>Figure 25: Module properties (Internet Protocol tab) – Possibility to change IP parameter (Address, subnet mask, etc). Warning: After change of IP address, no more access to the device possible.

### <span id="page-15-0"></span>**11.2 RSLinx**

崇

The RSLinx tool is integrated in the Logix Designer software and basically required to connect to the PLC. This tool scans the network and shows all available devices (scanner and adapter). In figure [26](#page-15-2) the scanned network with the Laser Distance Sensor and used PLC is shown.

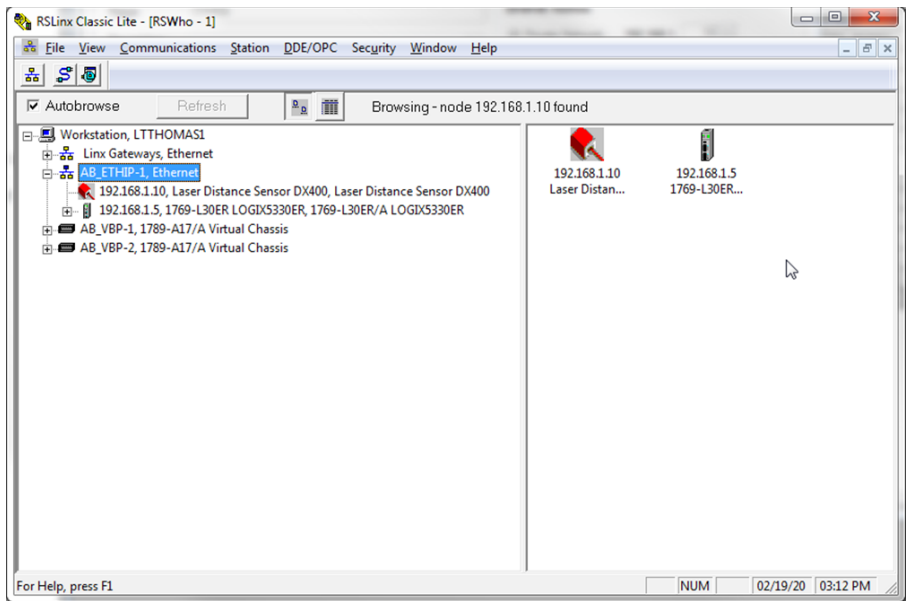

<span id="page-15-2"></span>Figure 26: RSLinx Classic Lite tool (integrated in Logix Designer software) – Network scan: Display all available scanners and adapters.

The IP parameter can be simple changed with this tool. For details how to do this, see figure [27](#page-16-1) and [28.](#page-16-0)

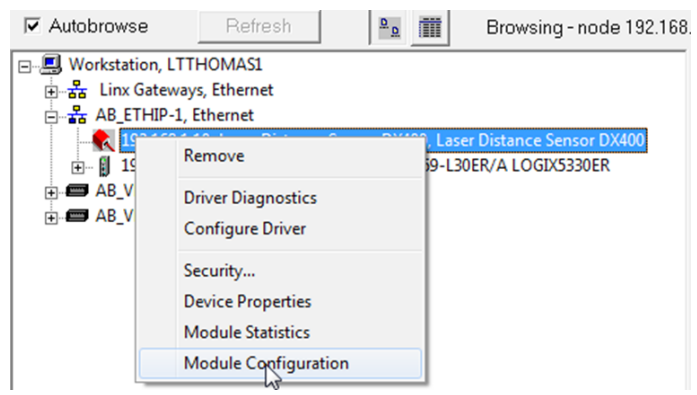

Figure 27: RSLinx Classic Lite tool – Context menu of the desired device -> Module Configuration: Module configuration window.

<span id="page-16-1"></span>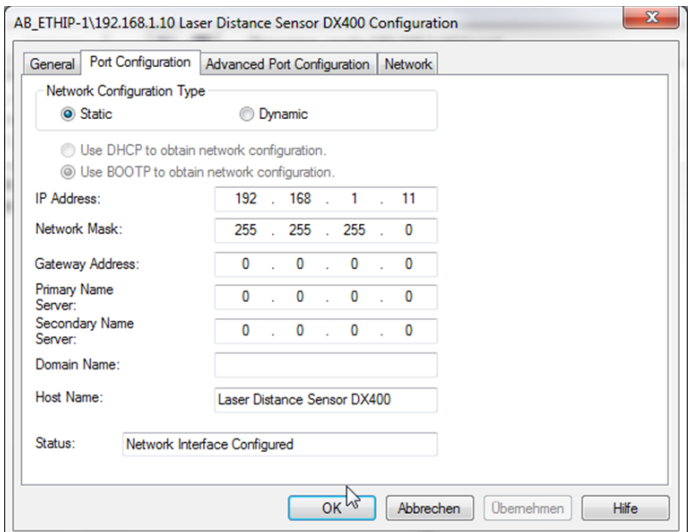

<span id="page-16-0"></span>Figure 28: RSLinx Classic Lite tool – Module Configuration (Port Configuration tab): Change of IP parameters e.g. IP address.

After the IP parameter change (new IP: 192.168.1.11) of the selected device (see figure [28\)](#page-16-0) the "old device" (old IP: 192.168.1.10) will be marked as no longer available. See figure [29](#page-17-0) for details. At the same time the device with the new IP parameter (192.168.1.11) is now available in the network.

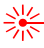

#### 11 IP parameter

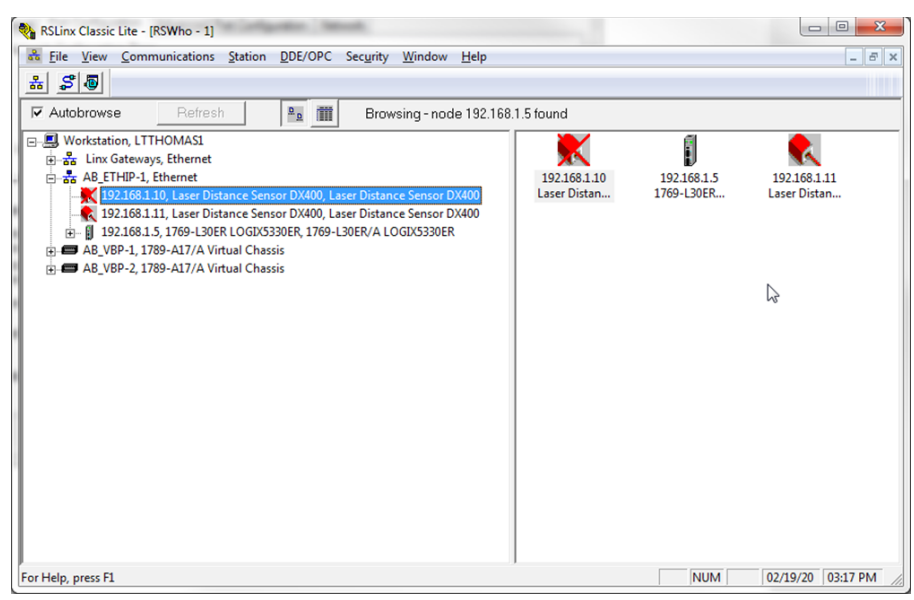

<span id="page-17-0"></span>Figure 29: RSLinx Classic Lite tool – Network scan: Display all available and no longer available scanners and adapters.

In addition to the configuration of the IP parameter, the network configuration type can also be configured. Available network configuration types: Static, DHCP and BOOTP.

**Remark:** For the DHCP and BOOTP types a corresponding BOOTP / DHCP server is required for the assignment of the IP parameter. In figure [30](#page-17-1) an example of the simple test tool from Rockwell "BOOTP/DHCP Server" (free-of-charge) is shown.

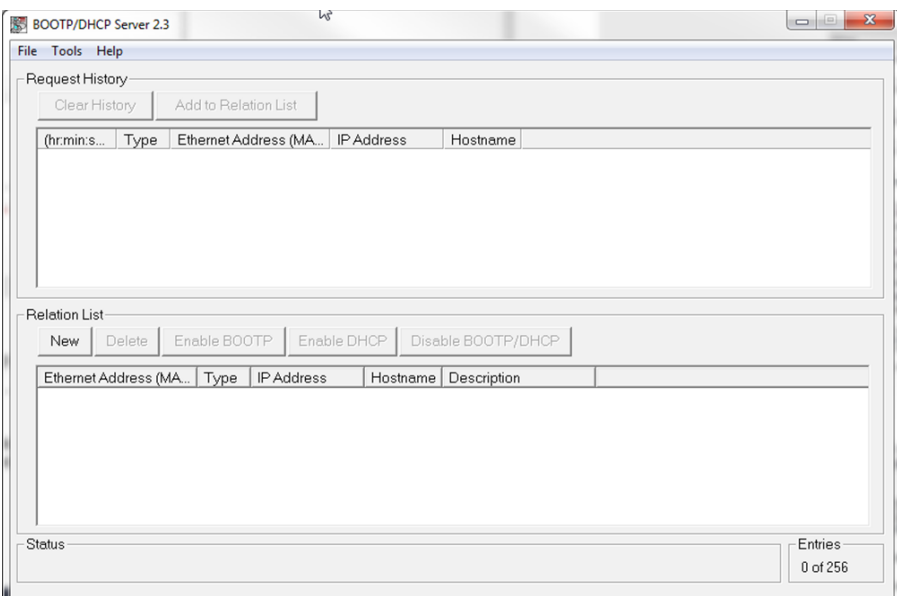

<span id="page-17-1"></span>Figure 30: BOOTP/DHCP Server tool (Simple test tool from Rockwell) – BOOTP / DHCP server to assign IP addresses to devices on the network. Used for dynamic network configuration types (BOOTP, DHCP).

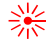

# **12 Glossary**

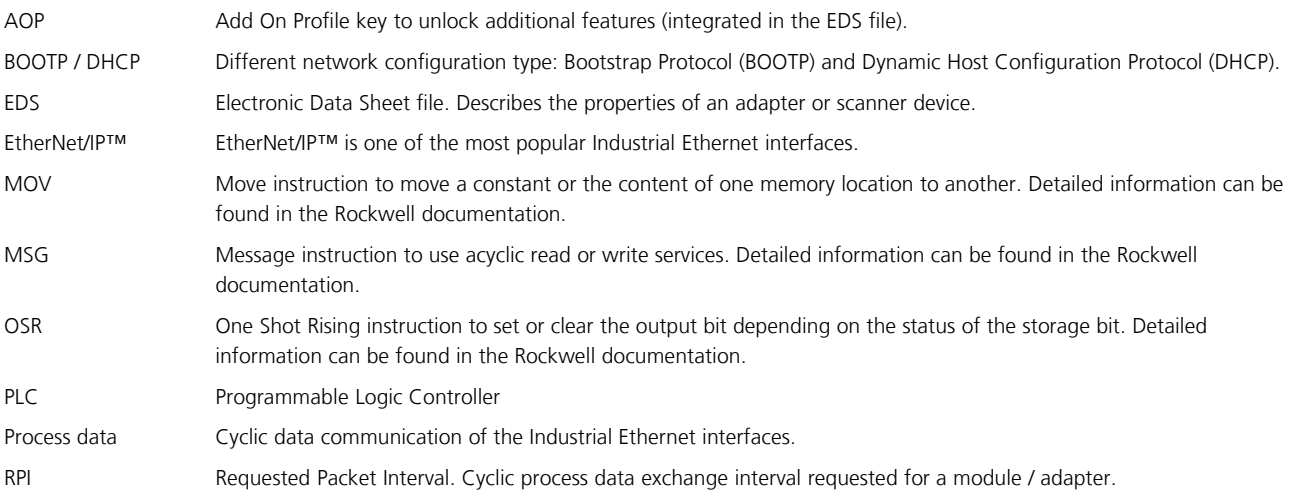